## Alfons – Anmeldung/ Registrierung

- **Schritt 1**: Öffnen des **Browsers** (Google Chrome, Internet Explorer, Safari, Mozilla Firefox etc.) bzw. der **Alfons-App** (verfügbar für Smartphones und Tablets)
- **Schritt 2**: [www.alfons.westermann.d](http://www.alfons.westermann.de/)e in die Adresszeile eingeben und durch Enter-Taste bestätigen.

Oben links sollte nun der Button "Anmelden" sichtbar sein:

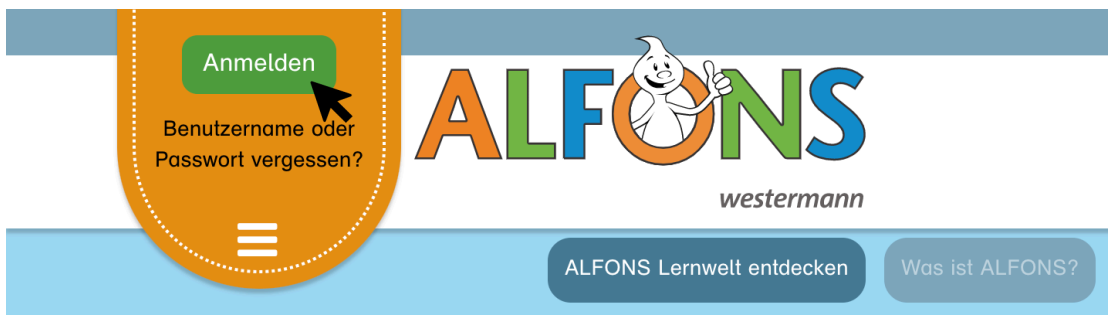

**Schritt 3:** Mit dem Klick auf "Anmelden" öffnet sich folgendes Fenster:

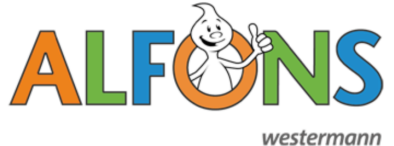

Besteht bereits ein Alfons-Konto, können hier **Benutzername** und **Kennwort** eingegeben werden, um sich einzuloggen.

Anmeldung bei Westermann

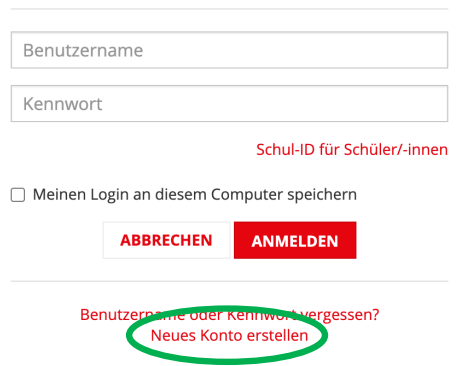

*Ein neues Konto kann mit einem Klick auf "Neues Konto erstellen" eingerichtet werden. (grün markiert). Das Formular führt durch den Registrierungsprozess. Wurde die E-Mail-Adresse abschließend bestätigt, kann das Konto genutzt werden.*

- **Schritt 4:** Account und Passwort eintragen und Klick auf "Anmelden".
- **Schritt 5:** Lernwelt entdecken!  $\odot$